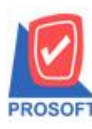

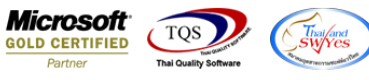

# **ระบบ Sale Order**

 $\blacktriangleright$  ฟอร์มเพิ่มหนี้สามารถ Design เพิ่มแสดง Column มีผลต่อสต็อก หรือ ไม่มีผลต่อสต็อกได้

1.เข้าที่ระบบ Sale Order > SO Data Entry >เพิ่มหน้ี

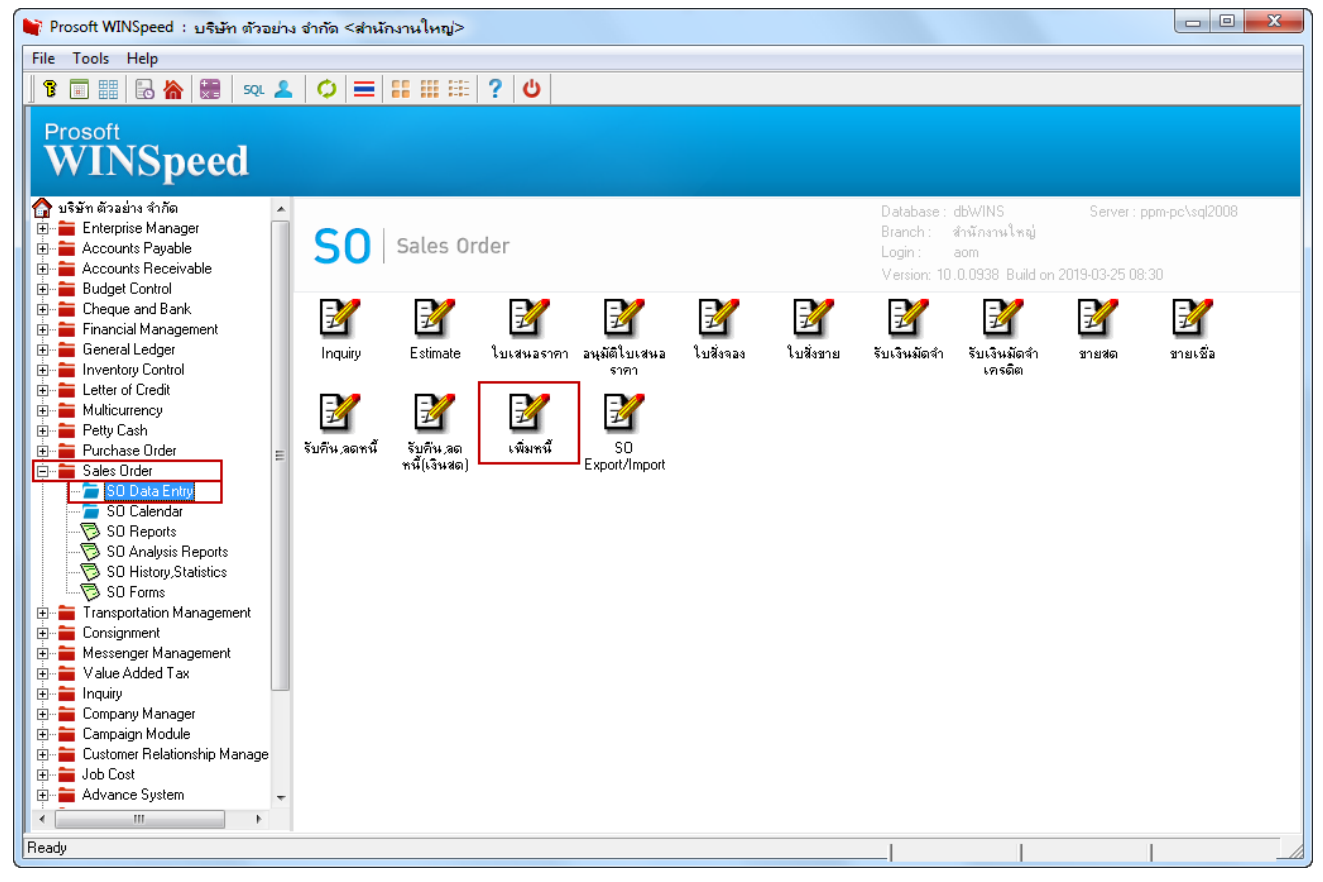

#### 2.ท าการเลือกฟอร์มที่จะ Design

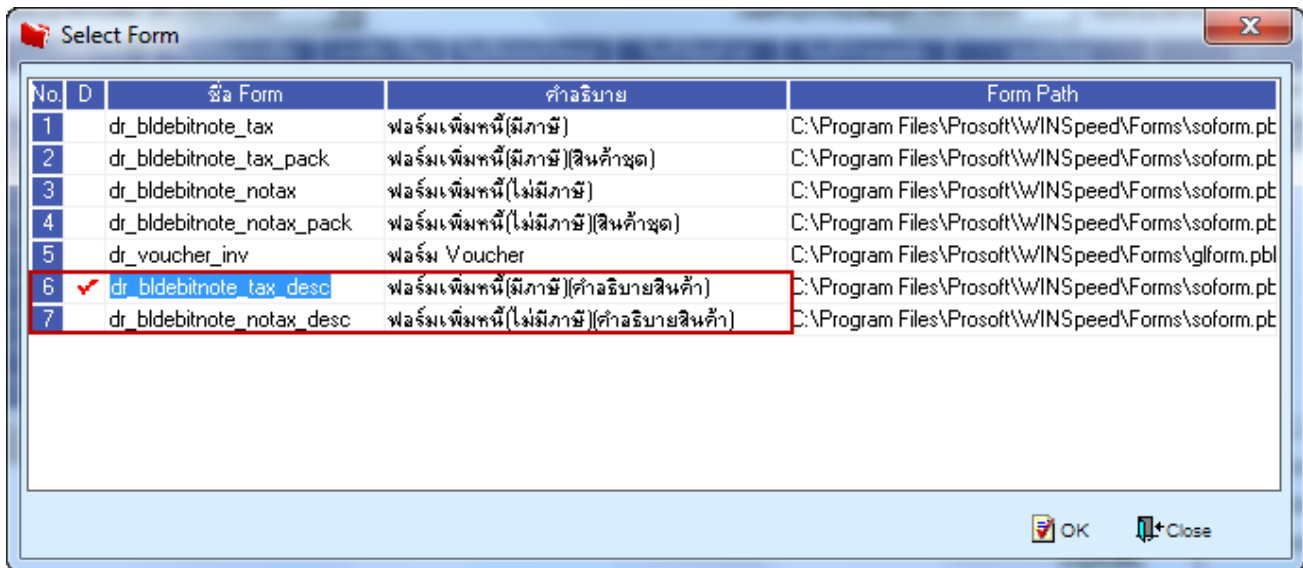

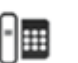

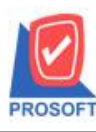

**โทรศัพท์: 0-2739-5900 (อัตโนมัติ) โทรสาร: 0-2739-5910, 0-2739-5940 http://www.prosoft.co.th**

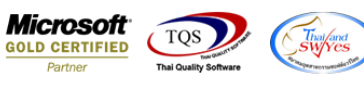

#### 3.ทำการ Design

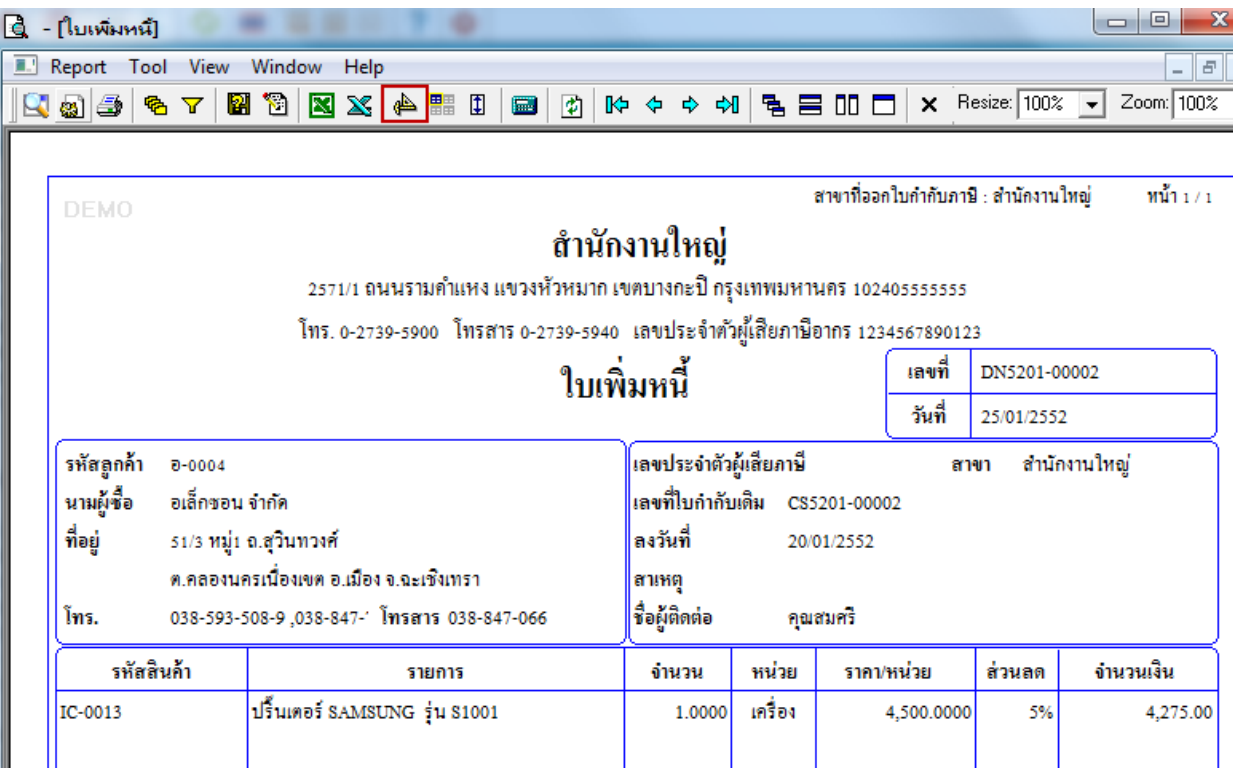

## $4.$  เพิ่มคอลัมน์ชื่อ Stockflag

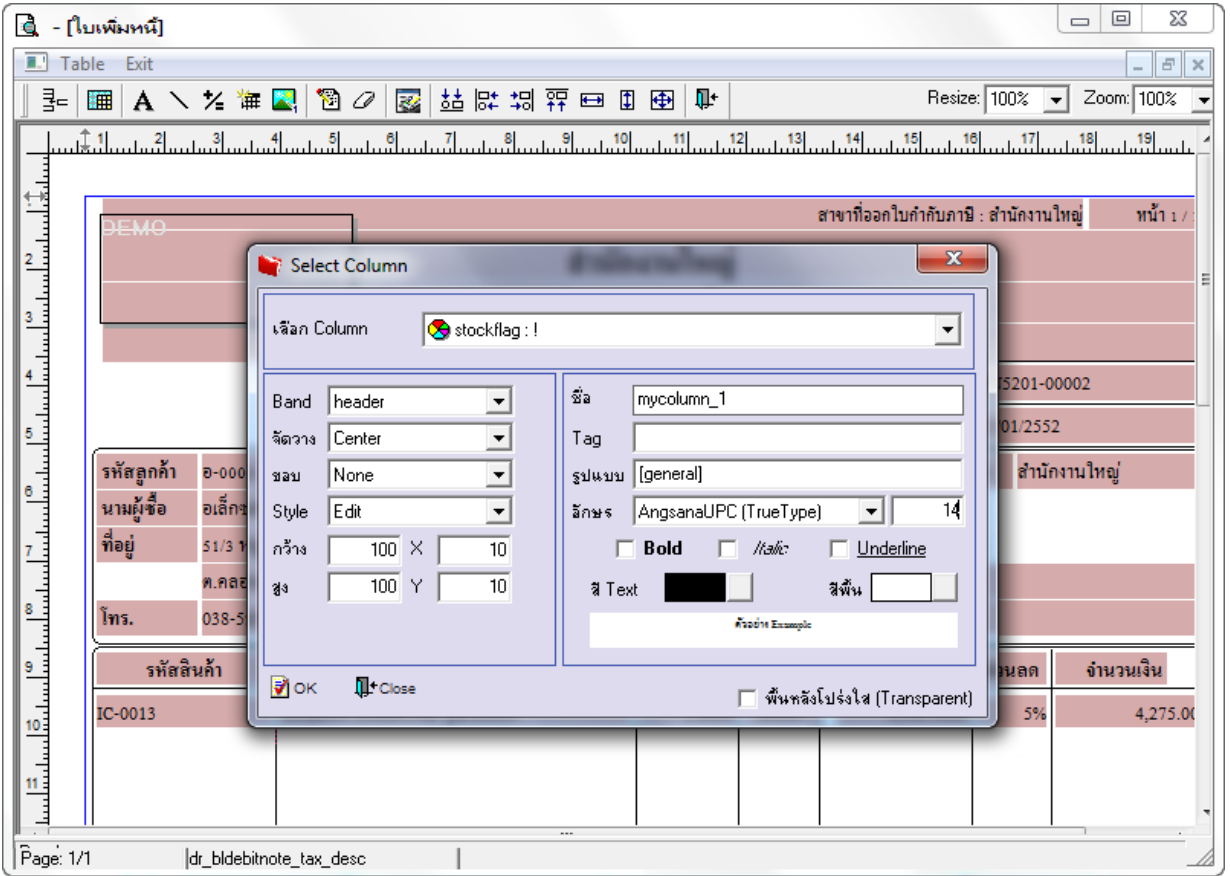

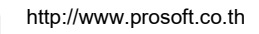

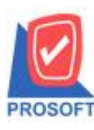

**โทรศัพท์: 0-2739-5900 (อัตโนมัติ) โทรสาร: 0-2739-5910, 0-2739-5940 http://www.prosoft.co.th**

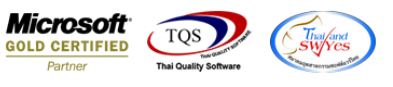

## ้<u>ตัวอย่าง</u> ฟอร์มเพิ่มหนี้ Design เพิ่ม Column มีผลต่อสต็อก

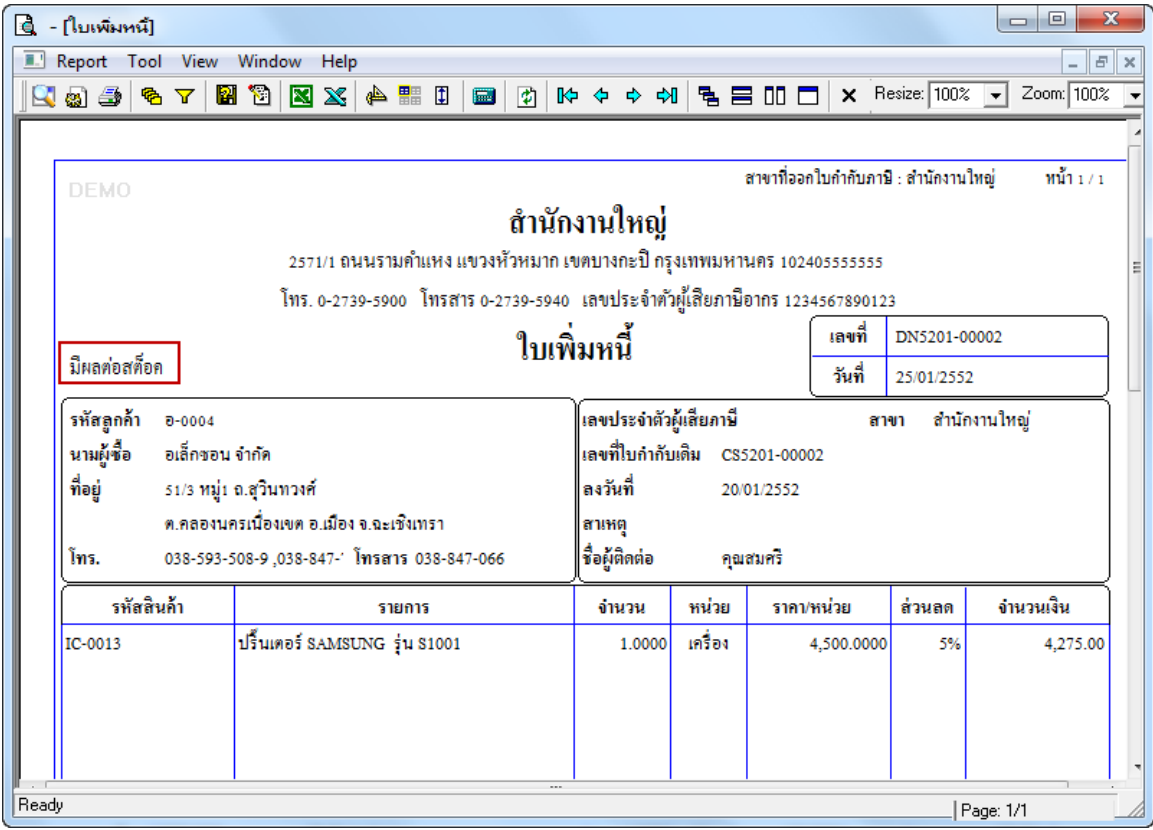

#### 5.ทำการ Save as Report

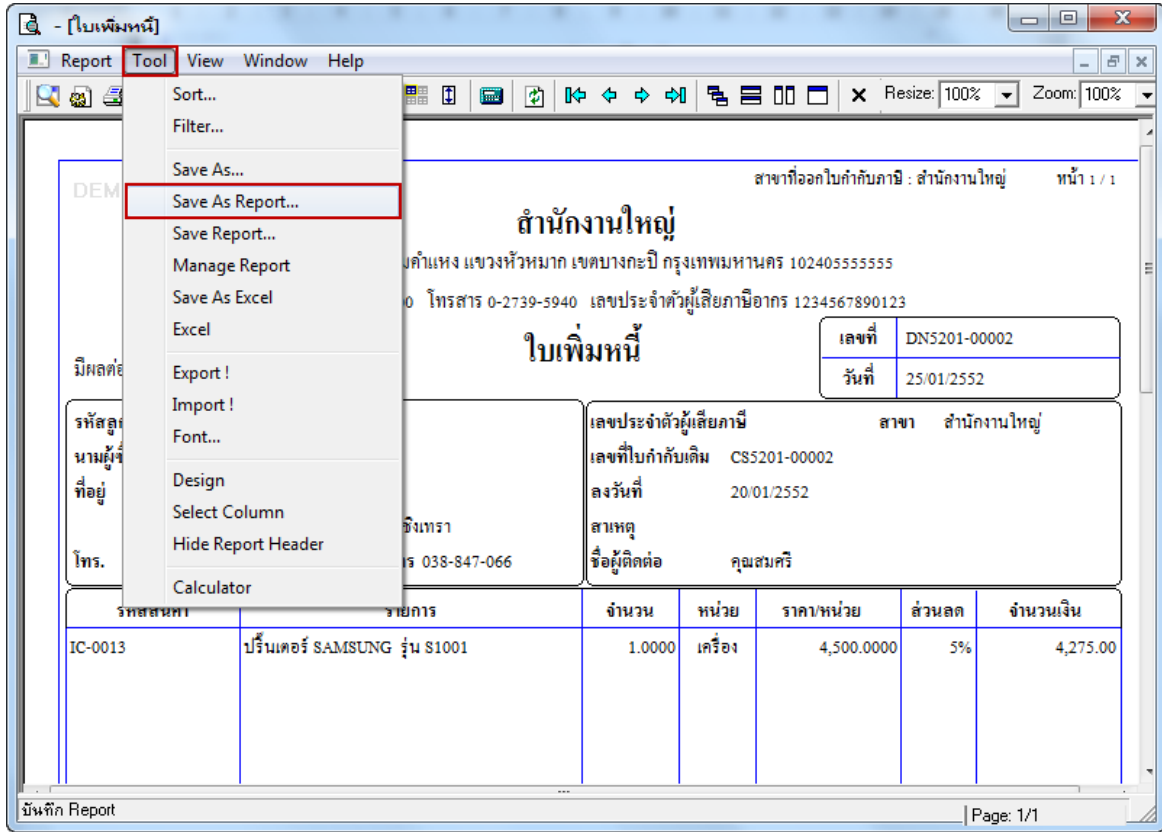

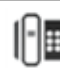

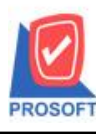

### **บริษัท โปรซอฟท์ คอมเทค จ ากัด**

**2571/1ซอฟท์แวร์รีสอร์ท ถนนรามค าแหงแขวงหัวหมากเขตบางกะปิ กรุงเทพฯ 10240 โทรศัพท์: 0-2739-5900 (อัตโนมัติ) โทรสาร: 0-2739-5910, 0-2739-5940 http://www.prosoft.co.th**

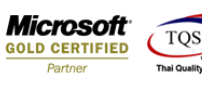

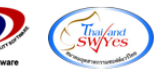

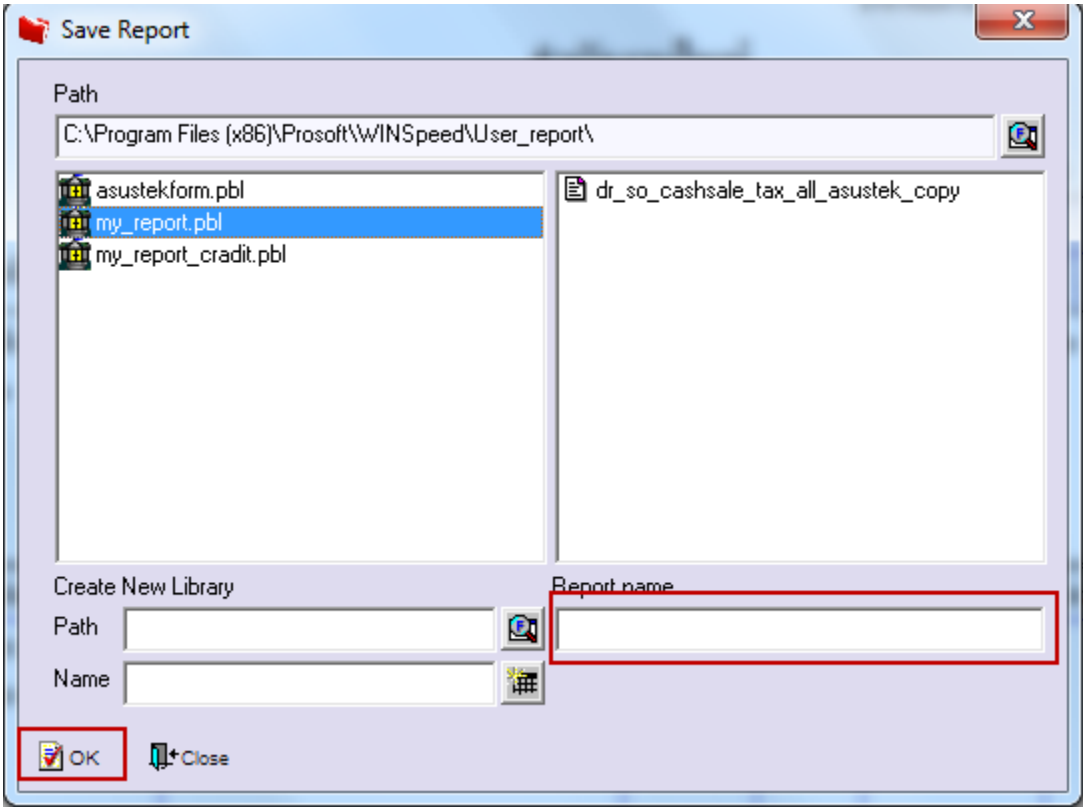

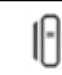